## Pasos para radicar un estudio de demostración de MP:

- 1. Ingresar a [www.vuce.gov.co](http://www.vuce.gov.co/)
- 2. Seleccionar **X** ett. Sistemas Especiales de Importación - Exportación
- 3. Digitar usuario y contraseña asignada por VUCE
- 4. Seleccionar Estudio Demostración
- 5. Nuevo estudio demostración
- 6. Al momento de llenar la información de los bloques de datos de usuario y datos del estudio, clic en la tecla guardar para que se cree el estudio de tipo Período o Saldo
- 7. Se continúa cargando los bloques de declaraciones de importación, exportación, nacionalización o reexportación
- 8. Y en los bloques de importación y exportación se da clic: IMPO **Calcular Total Importado**

EXPO **Calcular Consumos** 

- 9. Verificar los bloques de "Consumo total por cuadro insumo producto" y "aplicación de consumos y saldos"
- 10. Descargar el resumen Resumen
- 11. Firmar el resumen manualmente y

digitalmente X JSignPdf.exe

Subir el documento firmado digitalmente

Dar clic en Radicar

# Proceso evaluación y cumplimiento de la demostración:

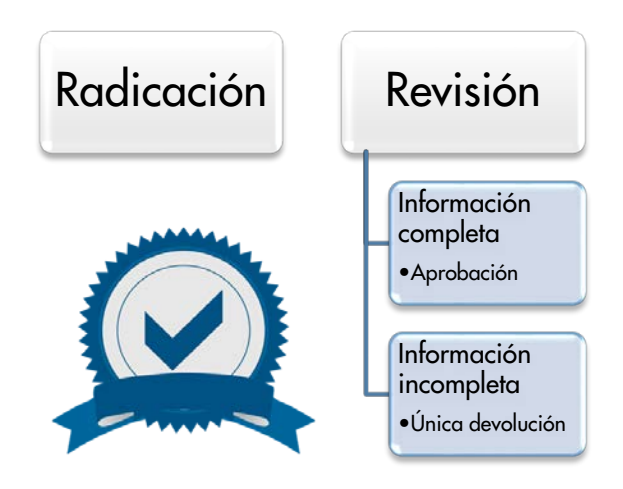

Si requiere información adicional comuníquese con el Call Center en Bogotá al teléfono 6067676 opción \* o a nivel nacional al teléfono 018000944570 de lunes a viernes de 8:00 a.m. a 6:00 p.m. y sábado de 8:00 a.m. a 1:00 p.m. En el evento que se presente alguna dificultad con el uso de herramienta informática que le impida continuar con el proceso, informarlo mediante correo electrónico a seiexp@mincit.gov.co

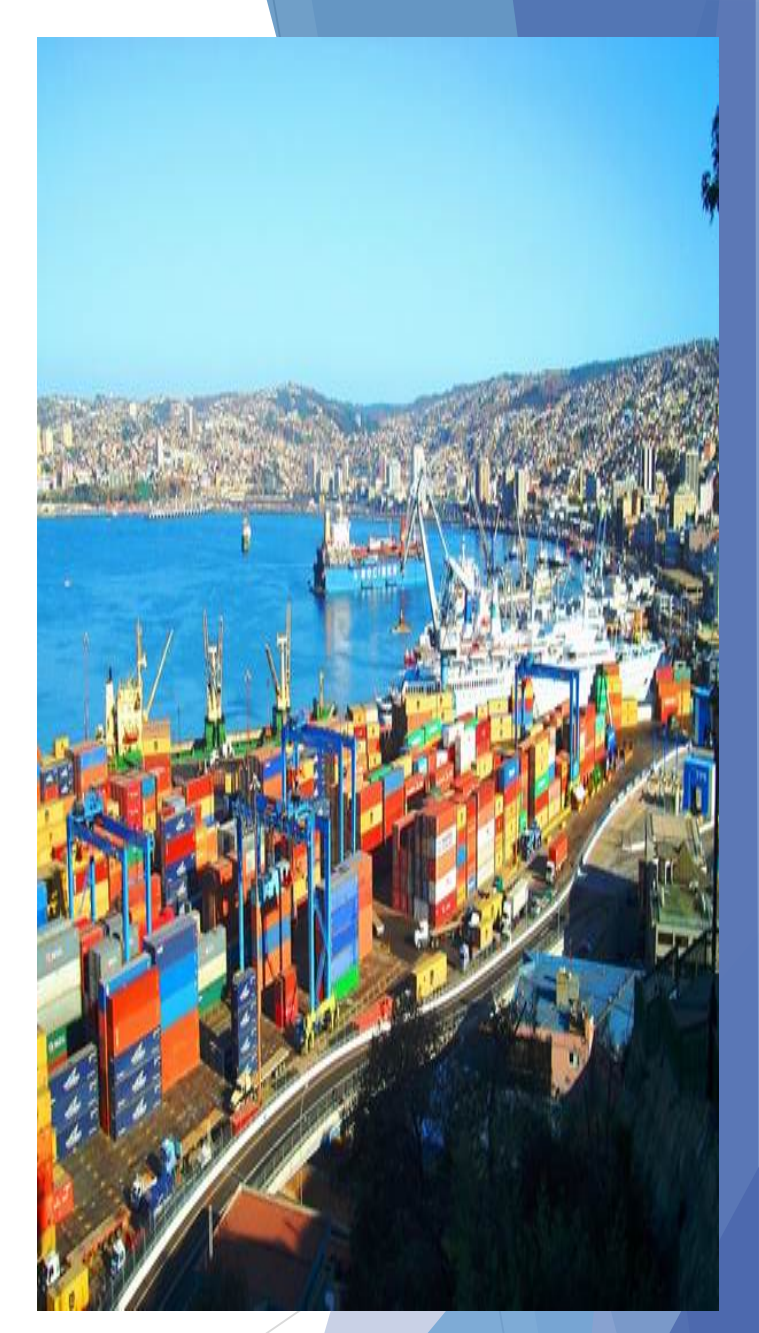

**SISTEMAS ESPECIAL IMPORTACIÓN-EXPORTACIÓN**

#### Aplicativo Informatico de los Sistemas Especiales Importación – Exportación.

- Estudios de demostración Materias Primas
- Consulta de CIP
- Validador de archivos planos
- Manual.
- Instructivo.

#### Normatividad Vigente:

- Resolución 1649 de 2016
- Circular 033 del 20 de diciembre 2016
- Circular 007 del 30 de enero 2017
- Circular 011 del 30 de marzo 2017

#### Beneficios del Aplicativo Informatico de los Sistemas Especiales Importación – Exportación:

Cero papel Reducción en tiempos de respuesta por parte del MINCIT Trazabilidad en los trámites

Agilidad en los procesos

# Tipos de usuario:

- Usuarios directos: Empresas plan vallejista
- $\checkmark$  Usuarios intermediarios o terceros: Agencias y asesores externos (autorizados por medio de poder)

#### Antes de Iniciar el estudio de demostración Materias Primas Usted debe contar con:

- 1. Firma digital
- 2. Registro ante la VUCE.

Para obtener Certificado Digital (firma digital) diríjase <sup>a</sup> una de las siguientes entidades certificadoras para obtenerlo:

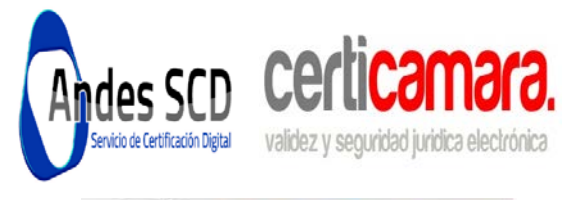

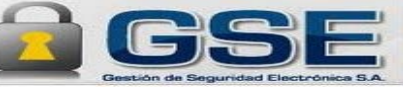

Nota: Este Ministerio entregará las firmas digitales en cuanto tenga disponibilidad de un nuevo inventario.

## Como registrarse ante la VUCE?

- 1. Ingresar por internet Explorer [WWW.VUCE.GOV.CO](http://www.vuce.gov.co/)
- 2. Registro usuarios
- 3. Dar clic en "Usuarios Nuevos con Firma Digital"
- 4. Dar clic en certificado
- 5. Donde se solicita conectar firma digital
- 6. La página reconoce los datos de la firma digital
- 7. Se seleccionan los módulos que la empresa requiere habilitar

Puede consultar información útil en los siguientes links:

Manual de usuario: http://www.vuce.gov.co/fileman/files/SEIEX/ Manual\_Aplicativo\_SEIEX.pdf

Estructura de archivos planos: http://www.vuce.gov.co/fileman/files/SEIEX/ Manual Aplicativo SEIEX.pdf

Validadores de estructuras de archivos planos: http://www.vuce.gov.co/fileman/files/SEI EX/Manual Aplicativo SEIEX.pdf

Guía de reporte de incidencias: http://www.vuce.gov.co/fileman/files/SEI EX/Manual\_Aplicativo\_SEIEX.pdf

> El validador de archivos planos para los datos de declaraciones de importación, exportación, nacionalización <sup>y</sup> reexportación, permitirá:

- Validar la información para detectar errores de estructura
- Organizarla
- Generar el archivo plano para el cargue en el aplicativo
- Agilizar el proceso de envió

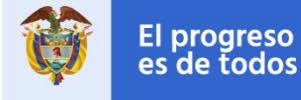